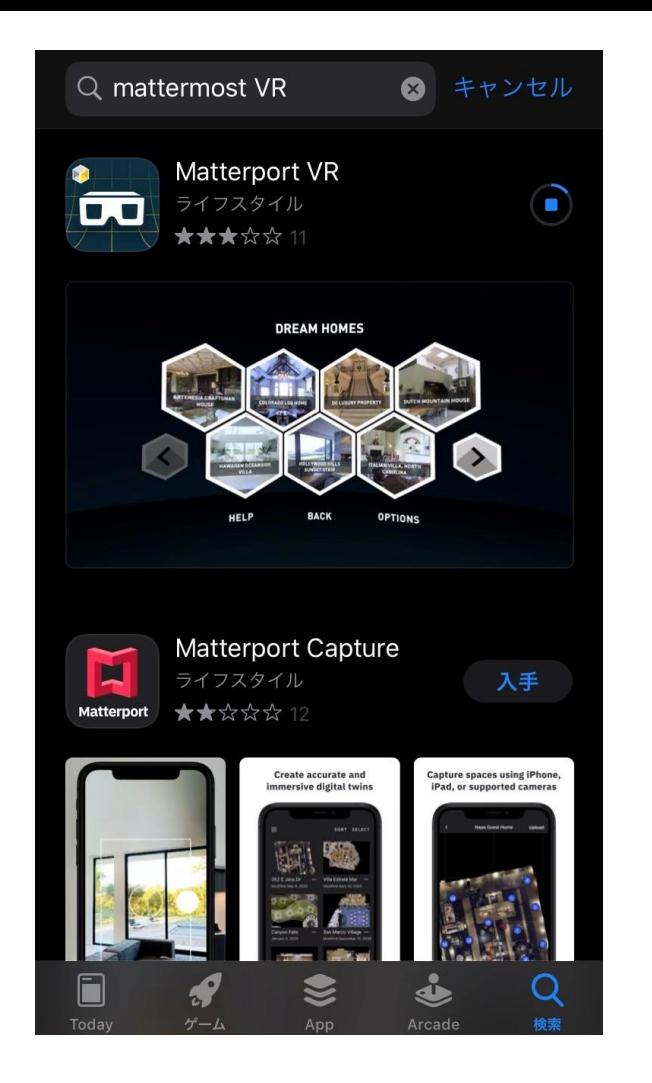

iPhoneの場合:App Store から 『Matterport VR』のアプリをダウ ンロード

Androidの場合:Google Chrome からURLにアクセスしてください。

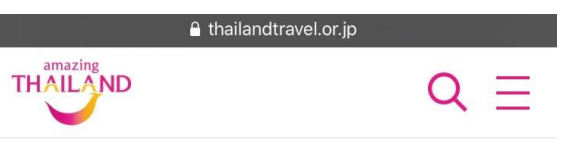

## バンコク

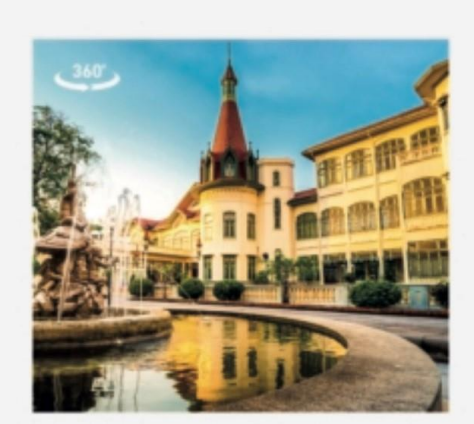

Phayathai Palace. Bangkok パヤタイパレス

• メーカラールージー宮殿 (Mekhala Ruchi Pavilion) https://my.matterport.com/show/?m=suSzsWuuGL

・テラワート サパロム ホール (Thewarat Sapharom

インストールが完了したらタイ国政 府観光庁のバーチャル体験ページか らVRで見たい施設やお寺のURLを タップ。 https://www.thailandtravel.or.jp/3d-virtual-2/

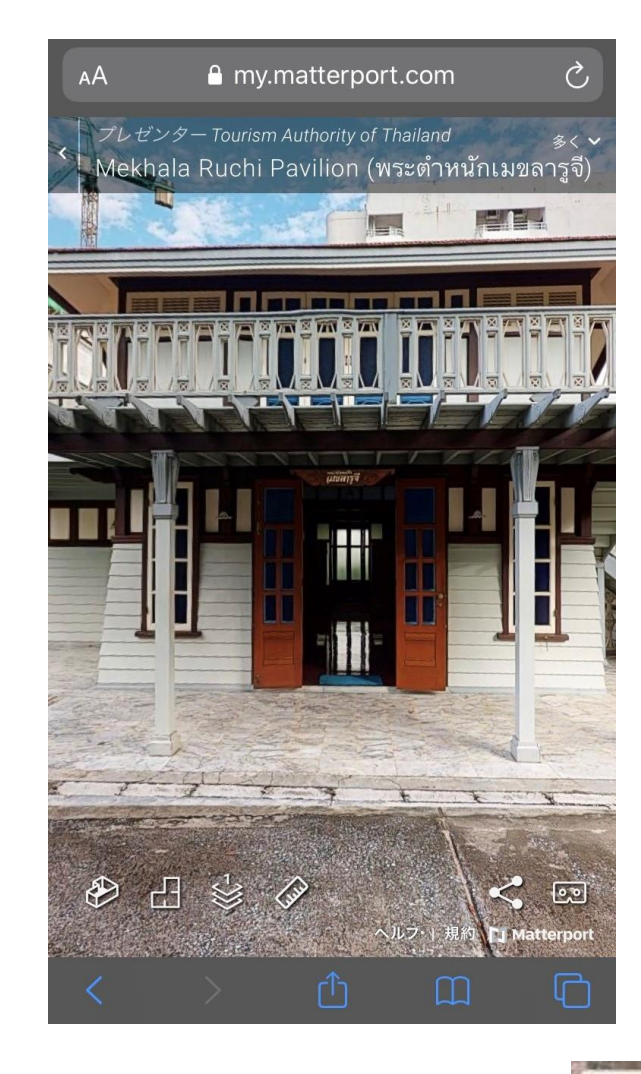

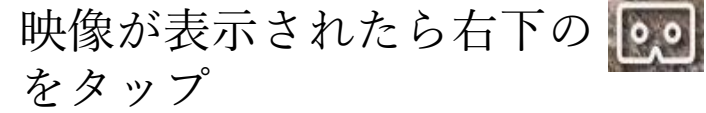

## A my.matterport.com  $AA$ バーチャルリアリティでSpaceを表 示

 $\mathcal{C}_{I}$ 

 $\times$ 

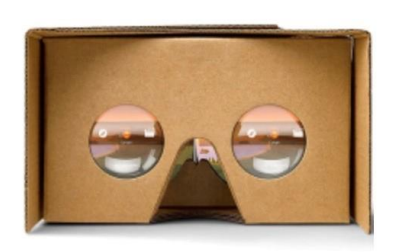

お使いのスマホでVRの空間を撮影するには、 Matterport VRアプリが必要です

まず、アプリをダウンロードします。ここに 戻って、VRを入力するボタンをクリックしま す。

さらにプレミアムなVRを体験するには、

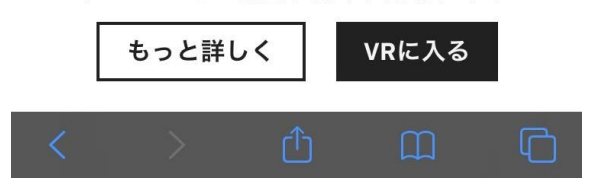

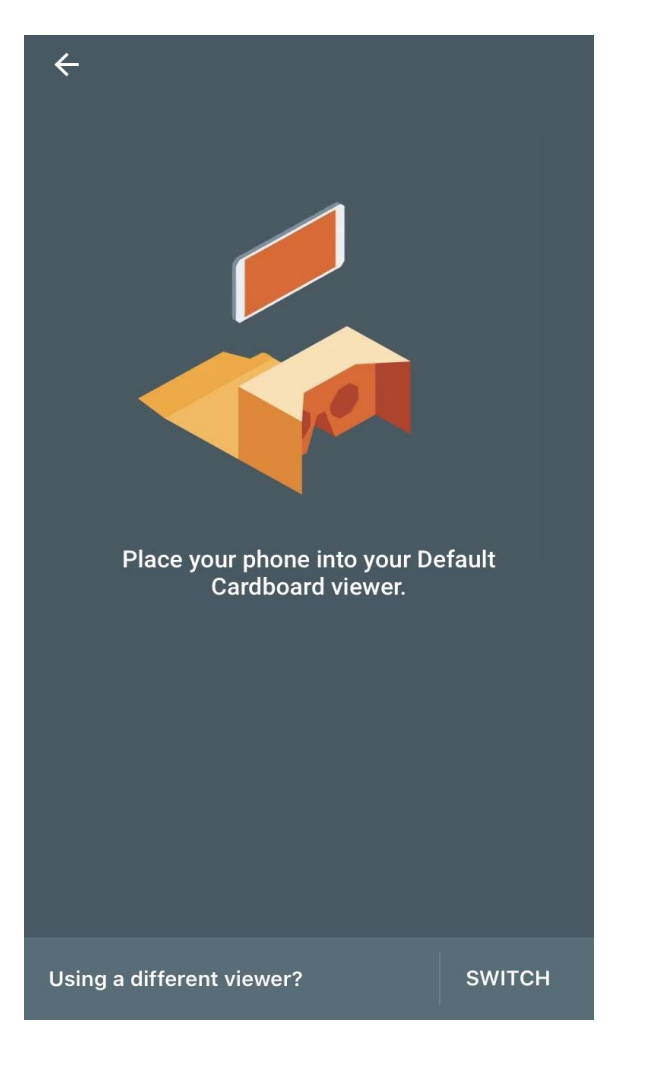

右下の『VRに入る』をタップ この画面に切り替わったらVRゴー グルにスマートフォンをセットする

> ※iPhoneを横にすると自動でアプリが起 動しデータのダウンロードが始まります

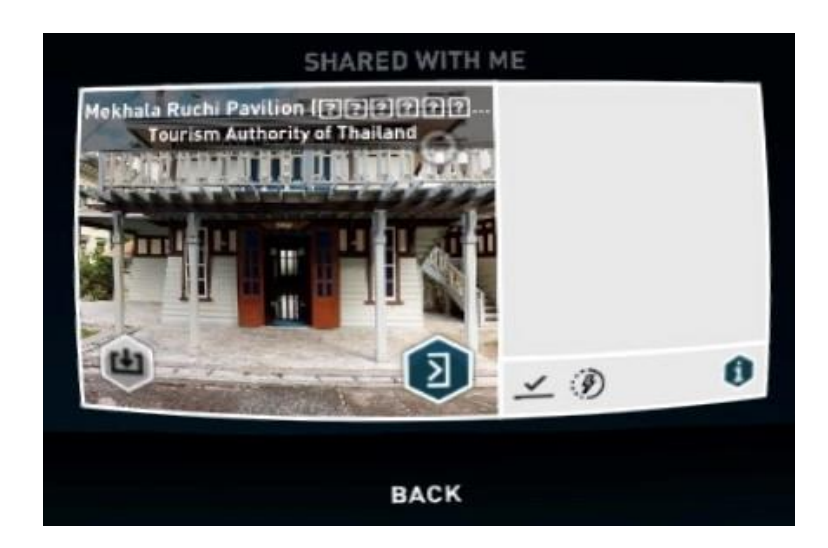

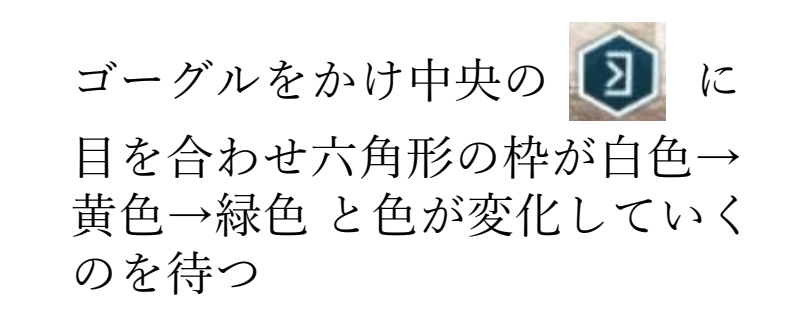

※画面が切り替わるまで目線を合わ せ続けてください。

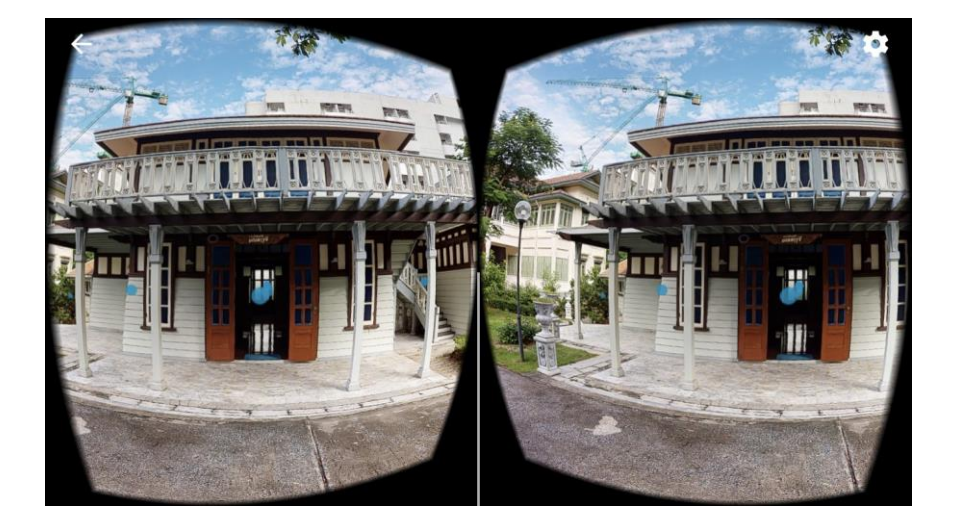

## VRスタートです

※VR上には青丸が浮いてます 。中央の 目線のカーソル(半透明の丸)を青丸 に合わせると移動することができます

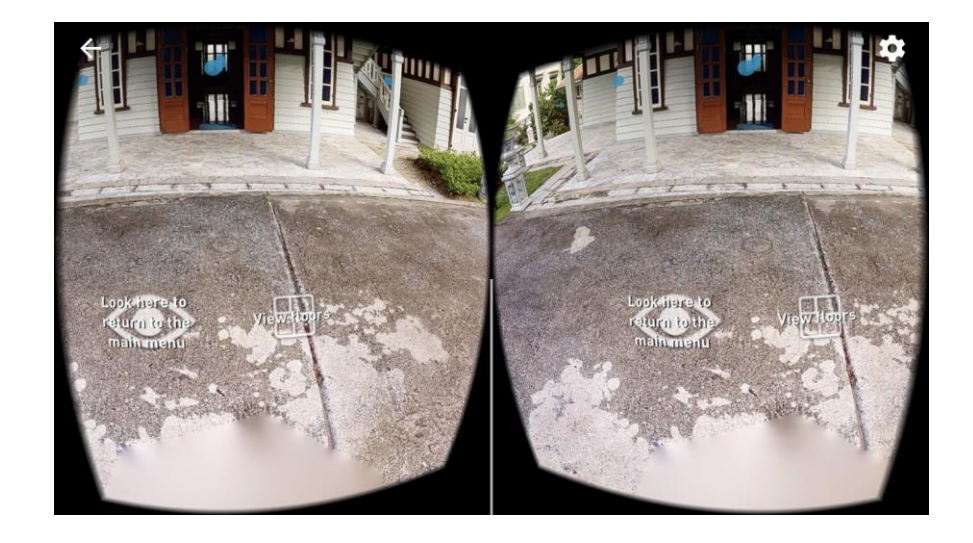

## 下を向くと画面左下に目のマーク があるのでそこからフォルダ画面 に戻ることができます